# MANUALE UTENTE **PROFILAZIONE** E **PRESENTAZIONE**

## **MANIFESTAZIONE DI INTERESSE ALLA CANDIDATURA COME ESPERTI LOMBARDIA POINT**

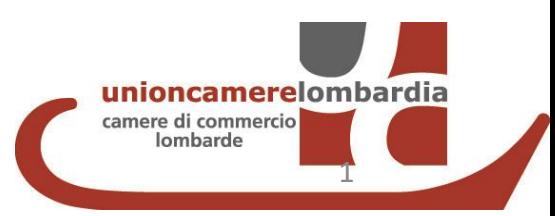

#### 1. RICHIEDI LE CREDENZIALI *( se già in possesso delle credenziali «consultazione+invio pratiche» passare direttamente alla fase 2. presentazione della domanda )*

#### ACCEDI AL SITO [WWW.REGISTROIMPRESE.IT](http://www.registroimprese.it/) E clicca su AREA UTENTE per procedere con la registrazione

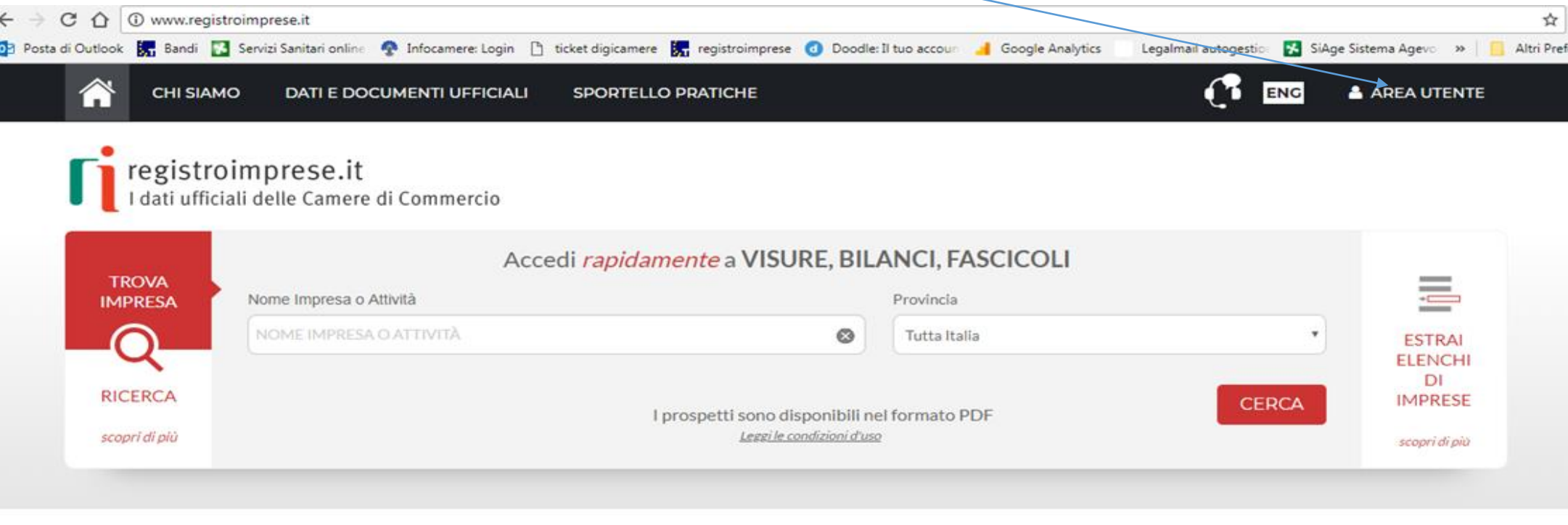

**IN EVIDENZA** 

Vuoi monitorare le imprese che ti interessano?

**SCOPRI** 

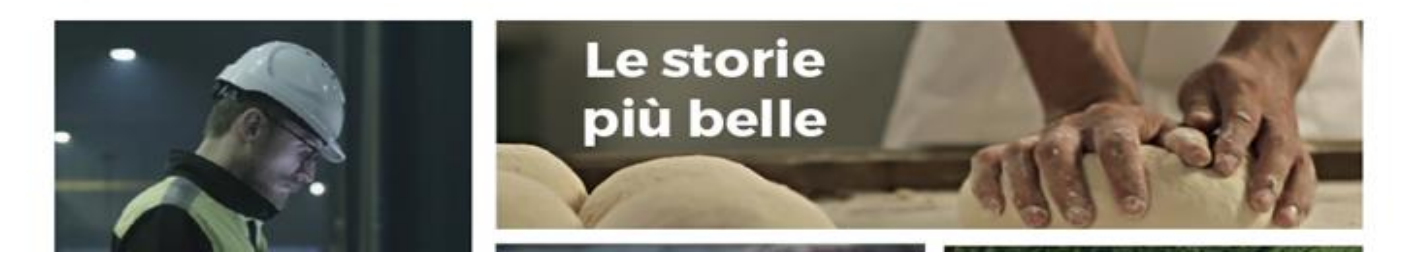

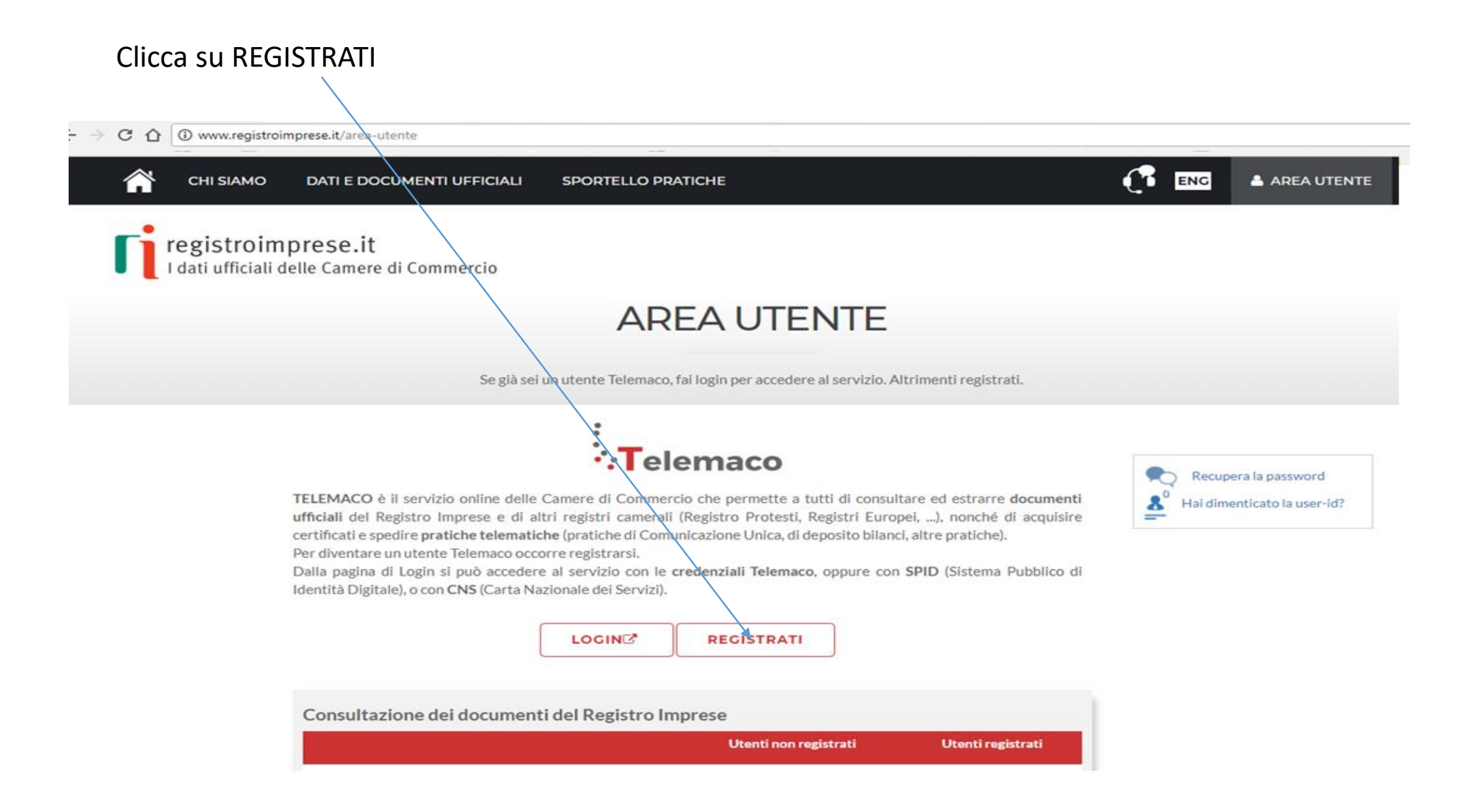

Selezionare TELEMACO servizio telematico per l'accesso alla banca dati delle CCIAA e alla trasmissione di pratiche telematiche – selezione in proprio

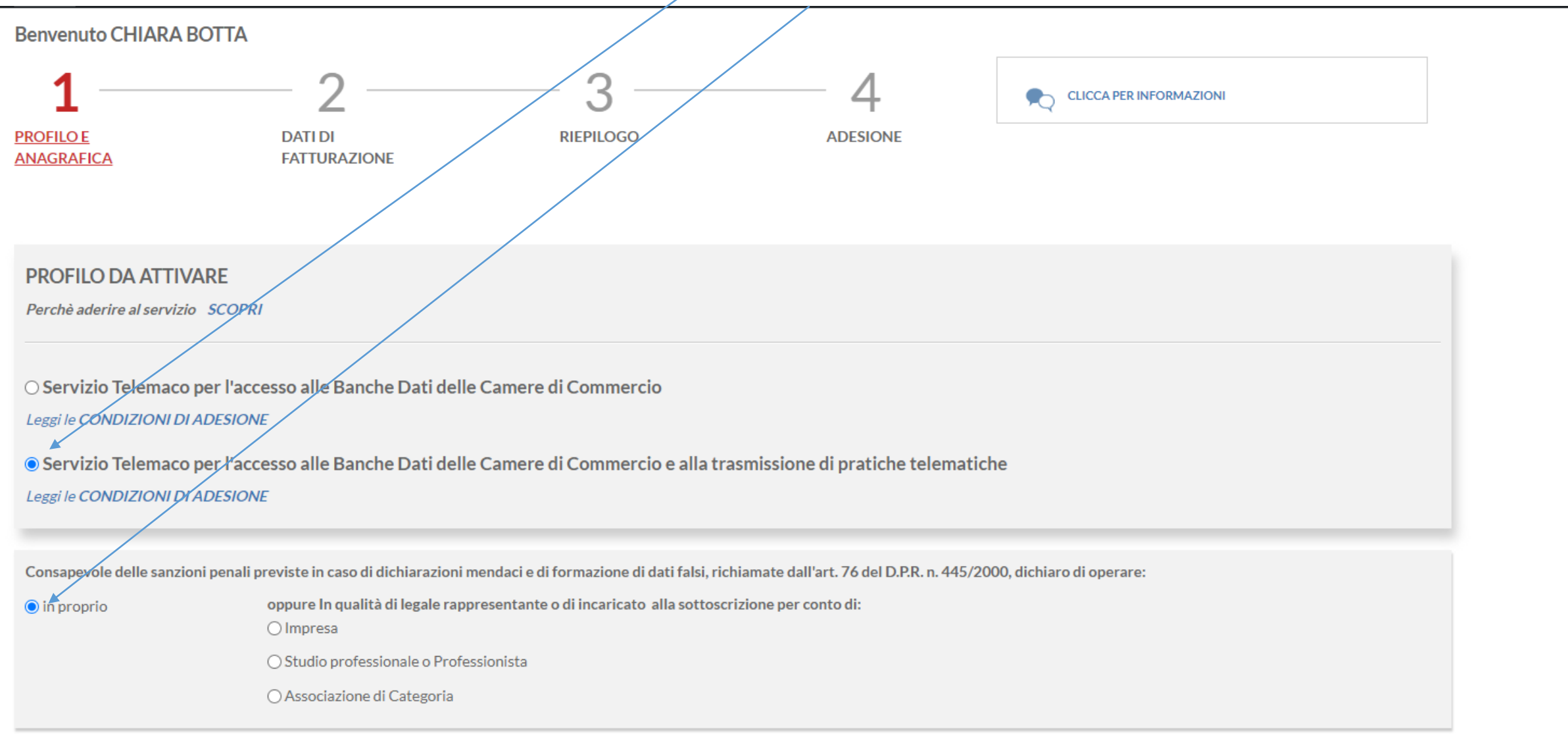

#### △ O Non sicuro | www.registroimprese.it/registrazione  $\mathcal{C}$ Л ENG AREA UTENTE **CHI SIAMO DATI E DOCUMENTI UFFICIALI SPORTELLO PRATICHE** Per completare la registrazione è necessario essere in possesso di un dispositivo di Firma Digitale. **Spad Example 2** Sei in possesso di un'identità digitale (SPID liv.2 o CNS)? **PROSEGUI DATI ANAGRAFICI** Inserisci i dati della persona fisica intestataria del contratto e, nel caso del profilo 'Consultazione + Invio Pratiche + Richiesta Certificati' anche della firma digitale. Successivamente sarà chiesto di A specificare se opera in proprio o in rappresentanza di un'impresa, uno studio o un'associazione. Cognome<sup>\*</sup> Data di nascita \* Nome<sup>1</sup> Provincia di nascita \* Nazione di nascita \* Comune di nascita \* Codice Fiscale<sup>\*</sup> ⊠ Indirizzo e-mail \* A questo indirizzo ti saranno comunicati user-id e password per l'accesso al servizio. Nel caso si indichi un  $\bullet$ indirizzo di Posta Certificata (PEC), verificare che sia abilitato alla ricezione di e-mail NON PEC. **PROSEGUI**

#### COMPLETA CON I TUOI DATI ANAGRAFICI E CLICCA SU PROSEGUI

#### **INSERISCI I DATI RICHIESTI**

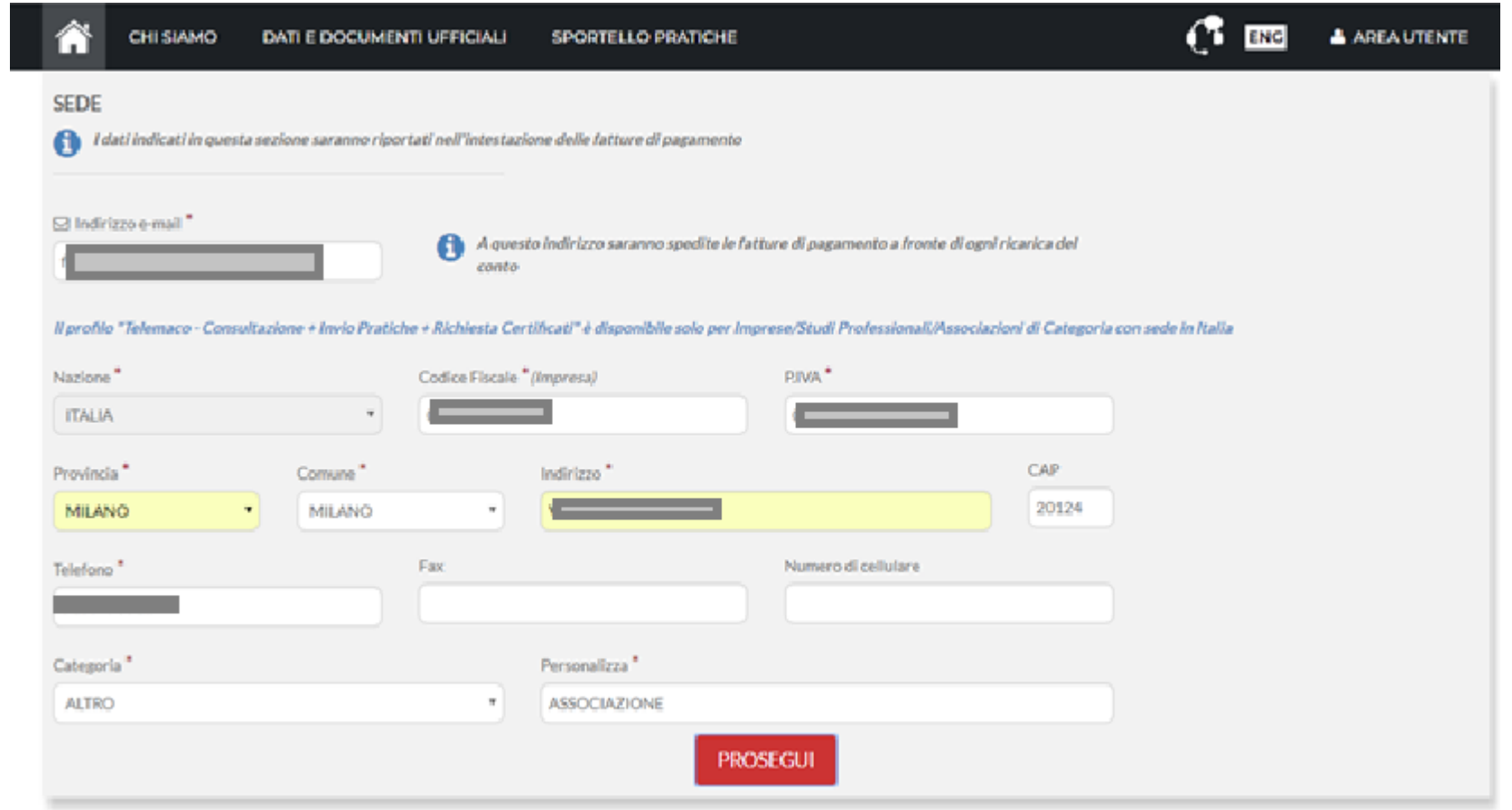

**INFORMAZIONI UTILI** 

#### NELLA SEZIONE RIEPILOGO DEI DATI INSERITI CLICCARE SU «PROSEGUI»

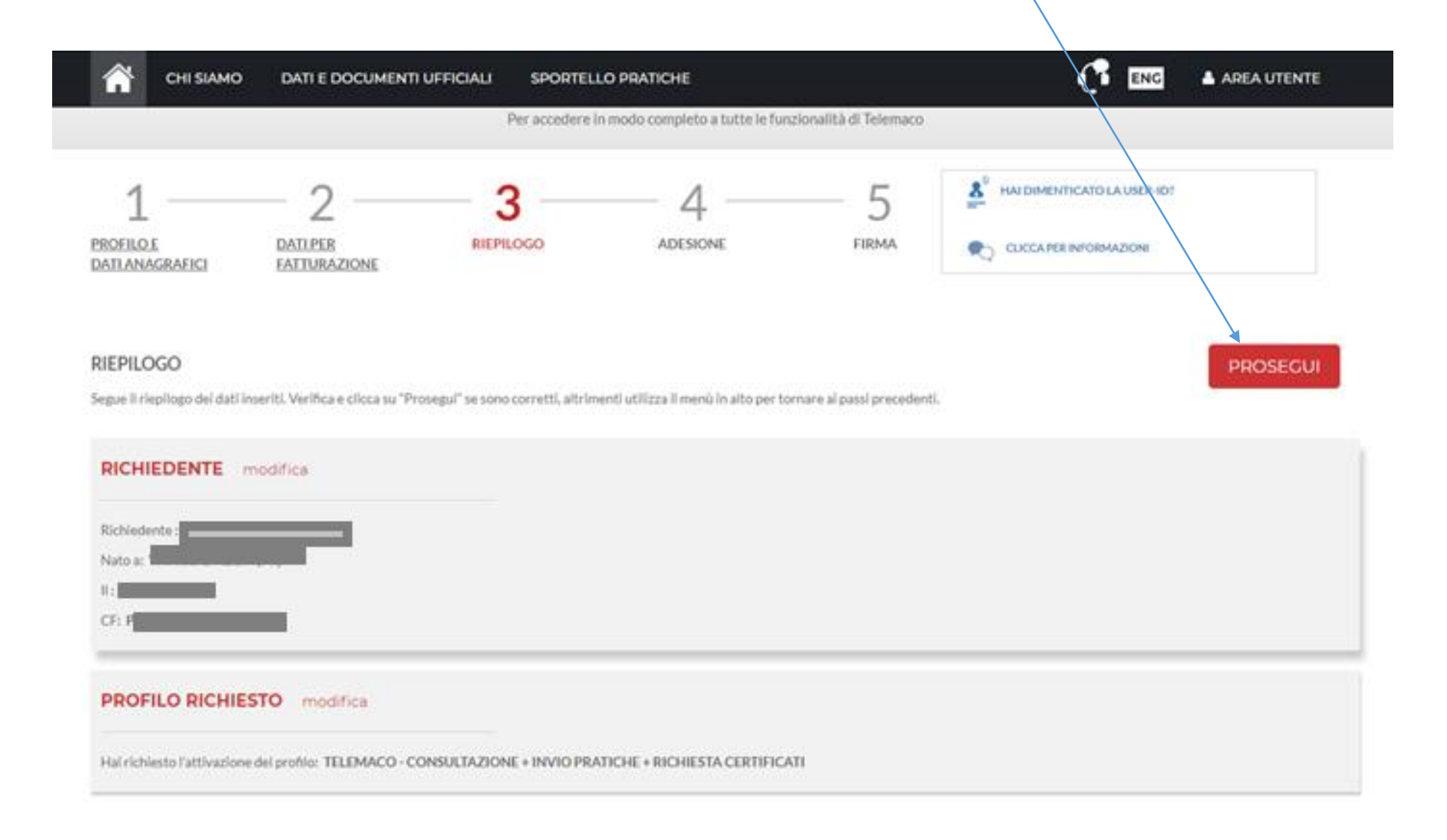

#### ACCETTA LE CONDIZIONI CONTRATTUALI (RICORDIAMO CHE LA SOTTOSCRIZIONE DEL CONTRATTO CON INFOCAMERE NON **COMPORTA ALCUN COSTO)**

C A 0 www.registroimprese.it/registrazione?p\_auth=hHfwDgEE&p\_p\_id=1\_WAR\_RIregistrazioneportlet&p\_p\_lifecycle=1&p\_p\_state=normal&p\_p\_mode=view&p\_p\_col\_id=column-2&p\_p\_cx 63 ENG **CHI SIAMO DATI E DOCUMENTI UFFICIALI** SPORTELLO PRATICHE AREA UTENTE G) I dati ufficiali delle Camere di Commercio **REGISTRATI** Per accedere in modo completo a tutte le funzionalità di Telemaco HAI DIMENTICATO LA USER-ID? 3 ж **PROFILO E DATI PER** RIEPILOGO **ADESIONE FIRMA** CLICCAPER INFORMAZIONI **DATI ANAGRAFICI FATTURAZIONE** 

#### **ADESIONE**

Per completare la tua richiesta leggi ed accetta espressamente, scorrendo i box di testo qui riportati, le condizioni di erogazione del servizio che hai selezionato. Decidi infine se intendi consentire il trattamento dei t conferma la tua scelta digitando nella apposita finestra il codice che compare nell'immagine in fondo a questa pagina: se non riesci a leggerio hai la possibilita' di generarne uno nuovo. Dopo la conferma sarai avvisato de entrare in possesso di user-id e password di accesso al servizio.

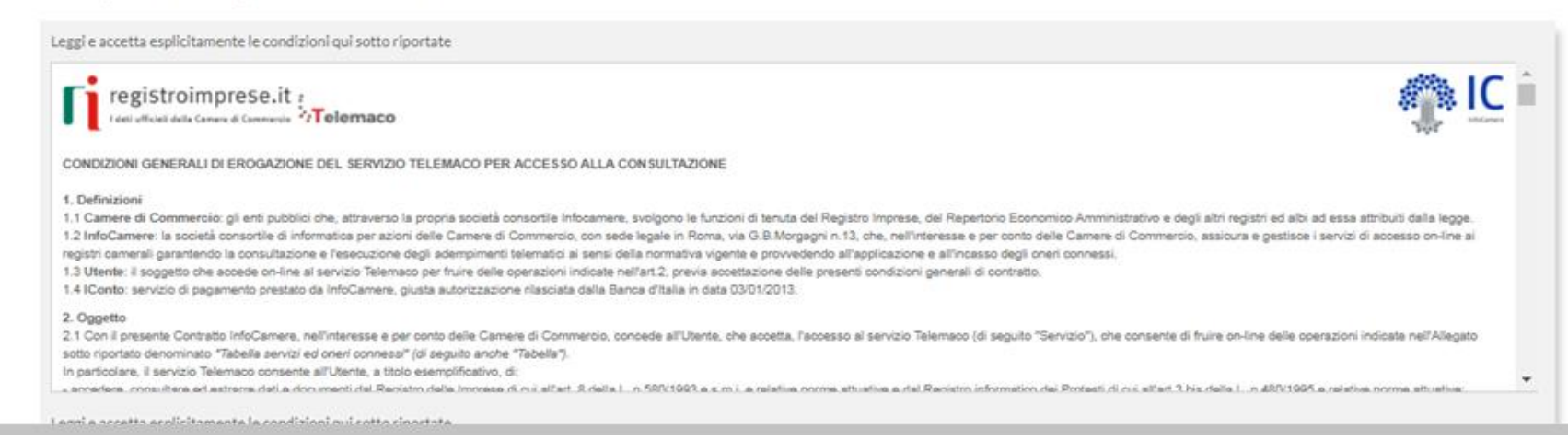

#### **CLICCA SU «PROCEDI»**

Leggi e accetta esplicitamente le condizioni qui sotto riportate

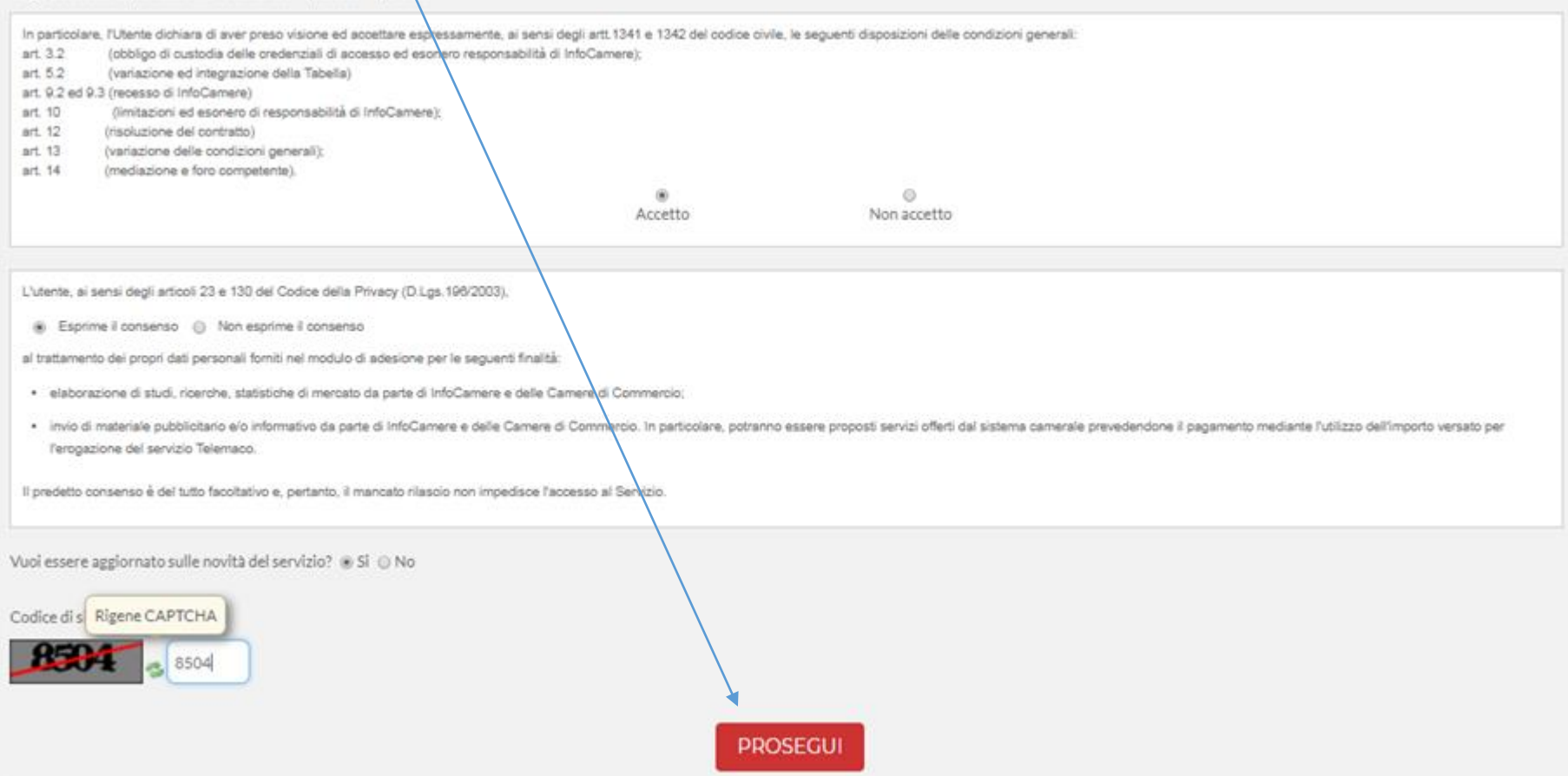

#### SCARICA IL CONTRATTO, FIRMALO DIGITALMENTE E RIALLEGALO COME DA INDICAZIONI.

contratto.pdf

 $\sim$ 

*Entro 48 ore riceverete alla mail indicata in fase di registrazione le credenziali per accedere alla fase di domanda sul sito webtelemaco.infocamere.it*

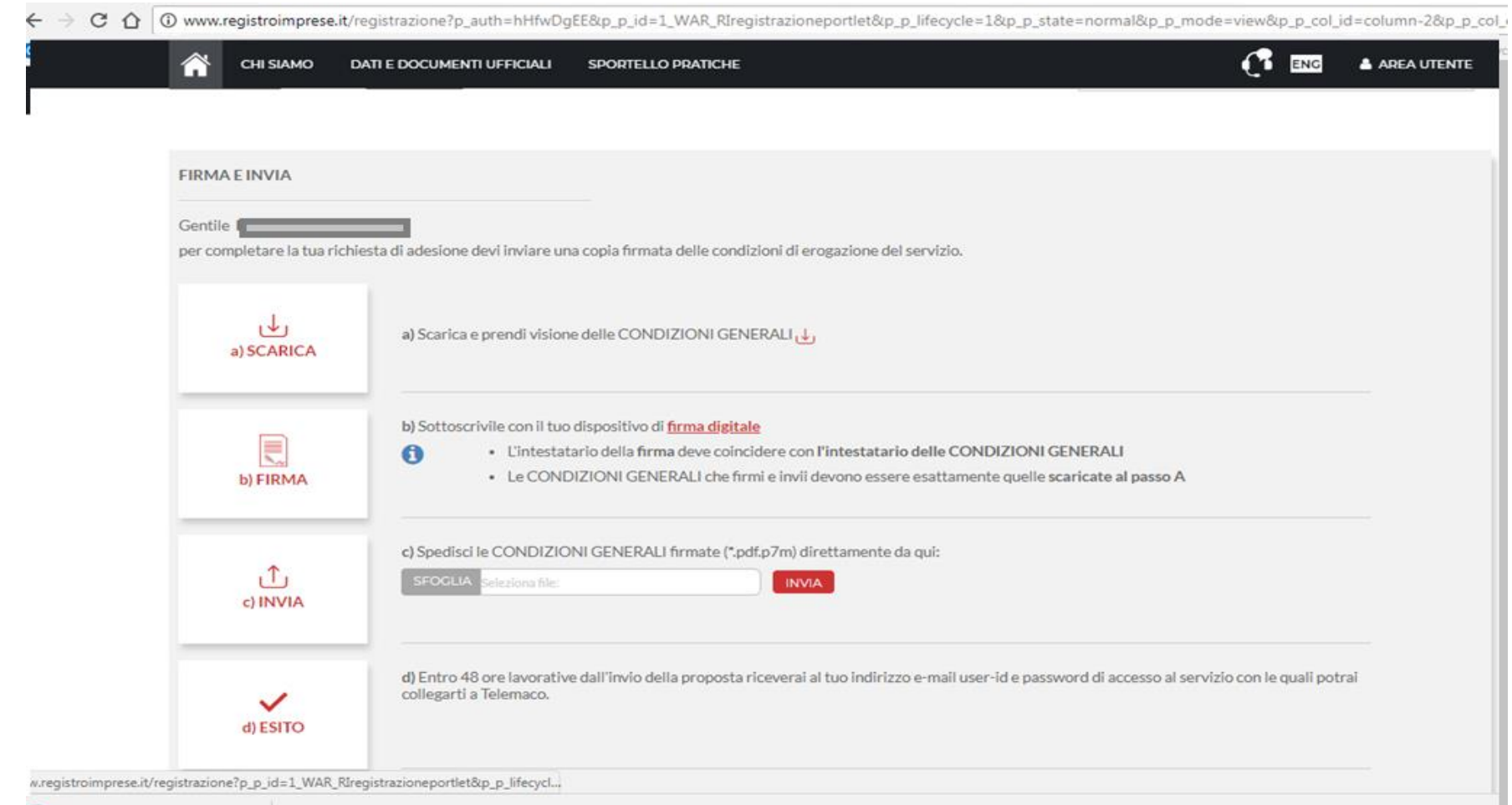

#### 2. PRESENTA LA DOMANDA DI CONTRIBUTO

#### ACCEDI AL SITO HTTPS://WEBTELEMACO.INFOCAMERE.IT SELEZIONA SERVIZI E-GOV

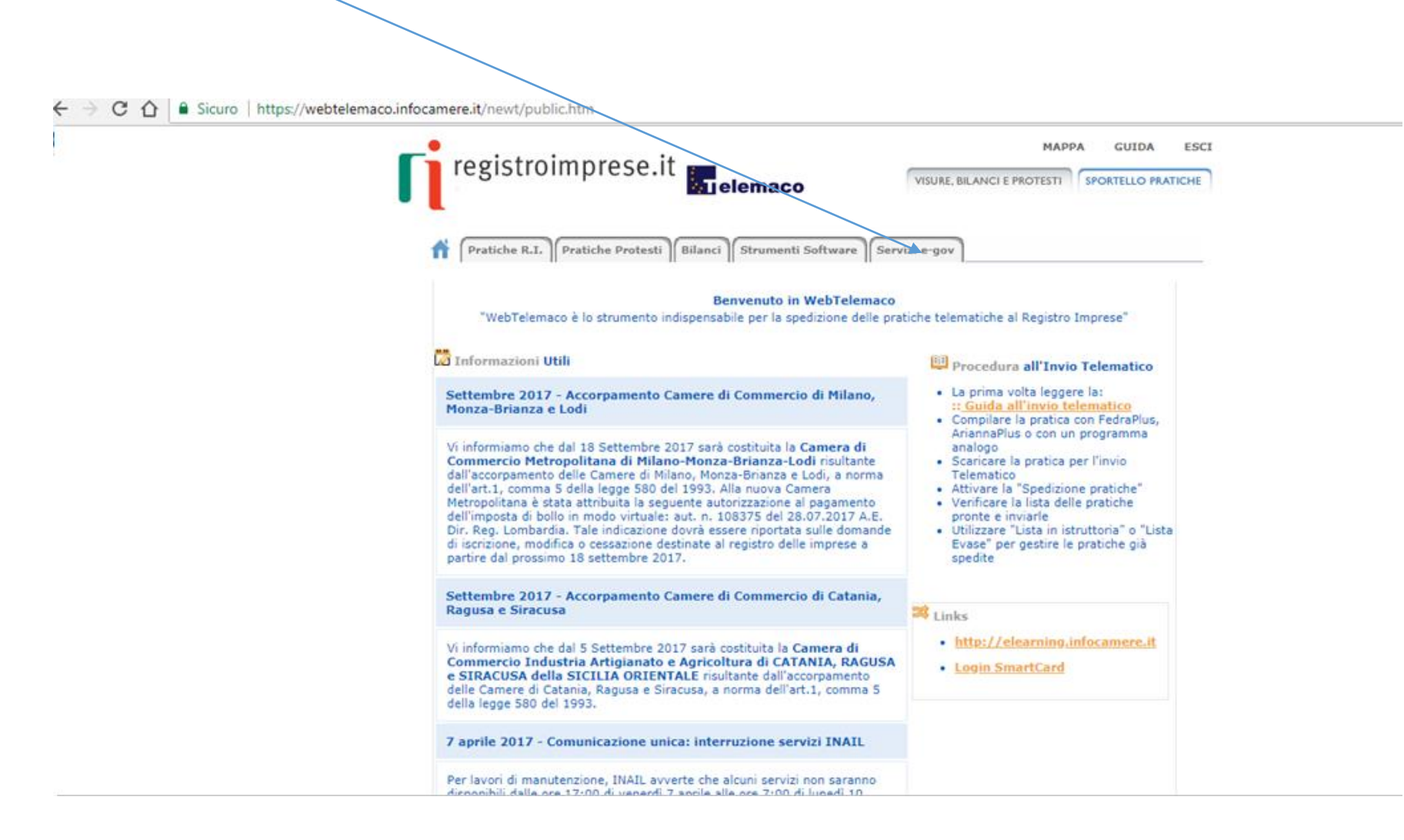

#### NEL CASO DI NUOVA PROFILAZIONE PRIMA DI PROSEGUIRE CLICCA SU PROCEDI E **CONFERMA I TUOI DATI ANAGRAFICI**

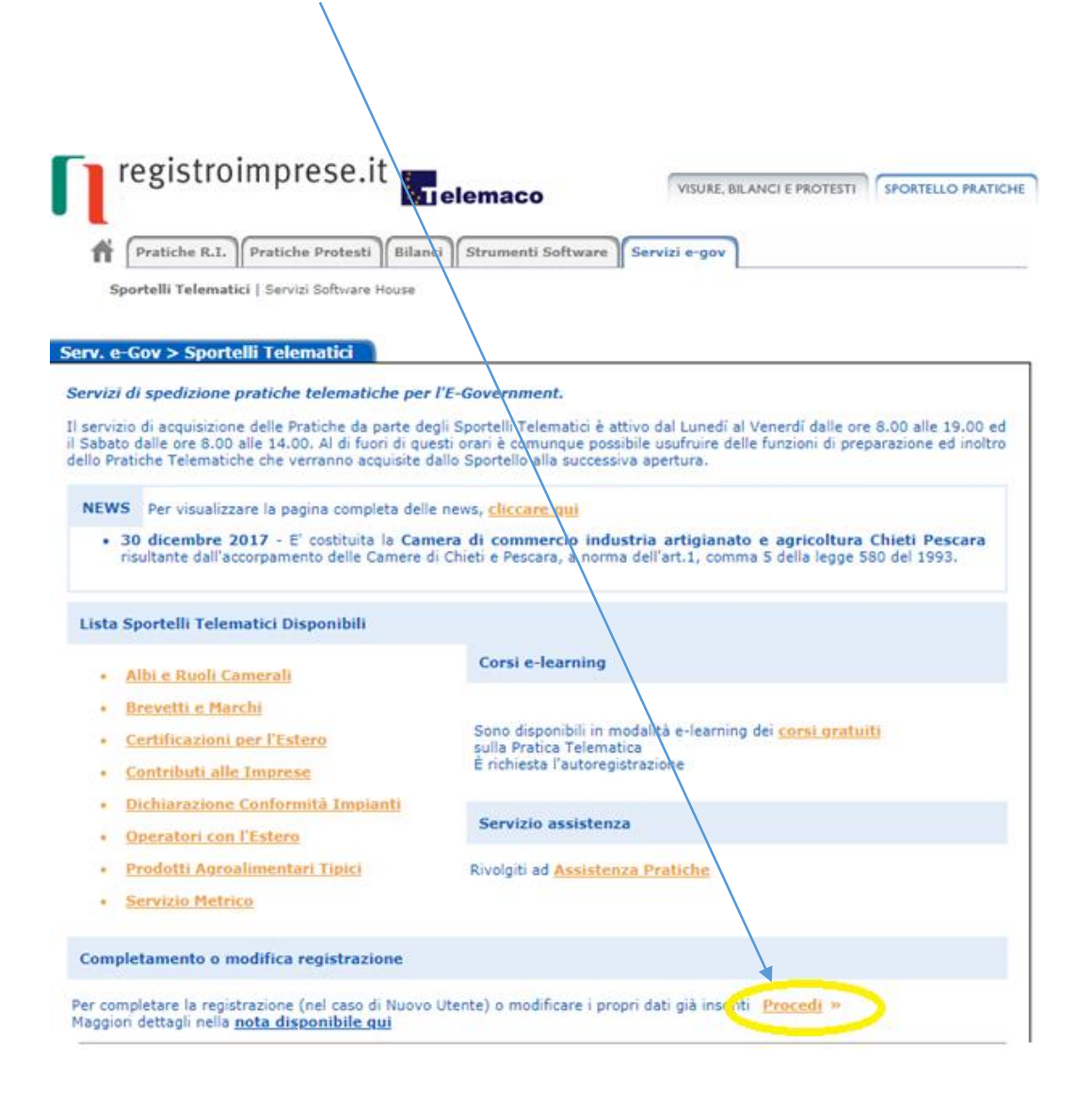

#### SELEZIONA CONTRIBUTI ALLE IMPRESE

→ C △ B Sicuro | https://webtelemaco.infocamere.it/newt/public.htm

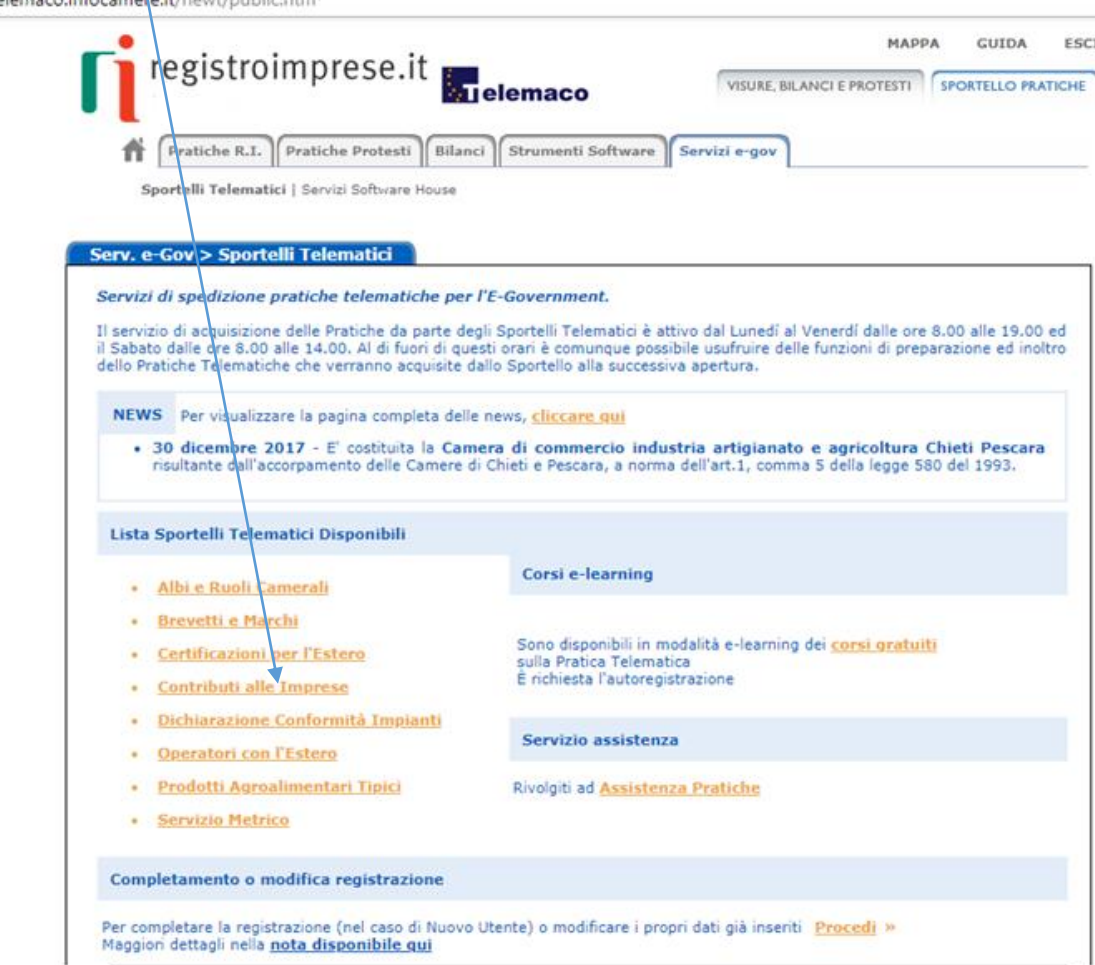

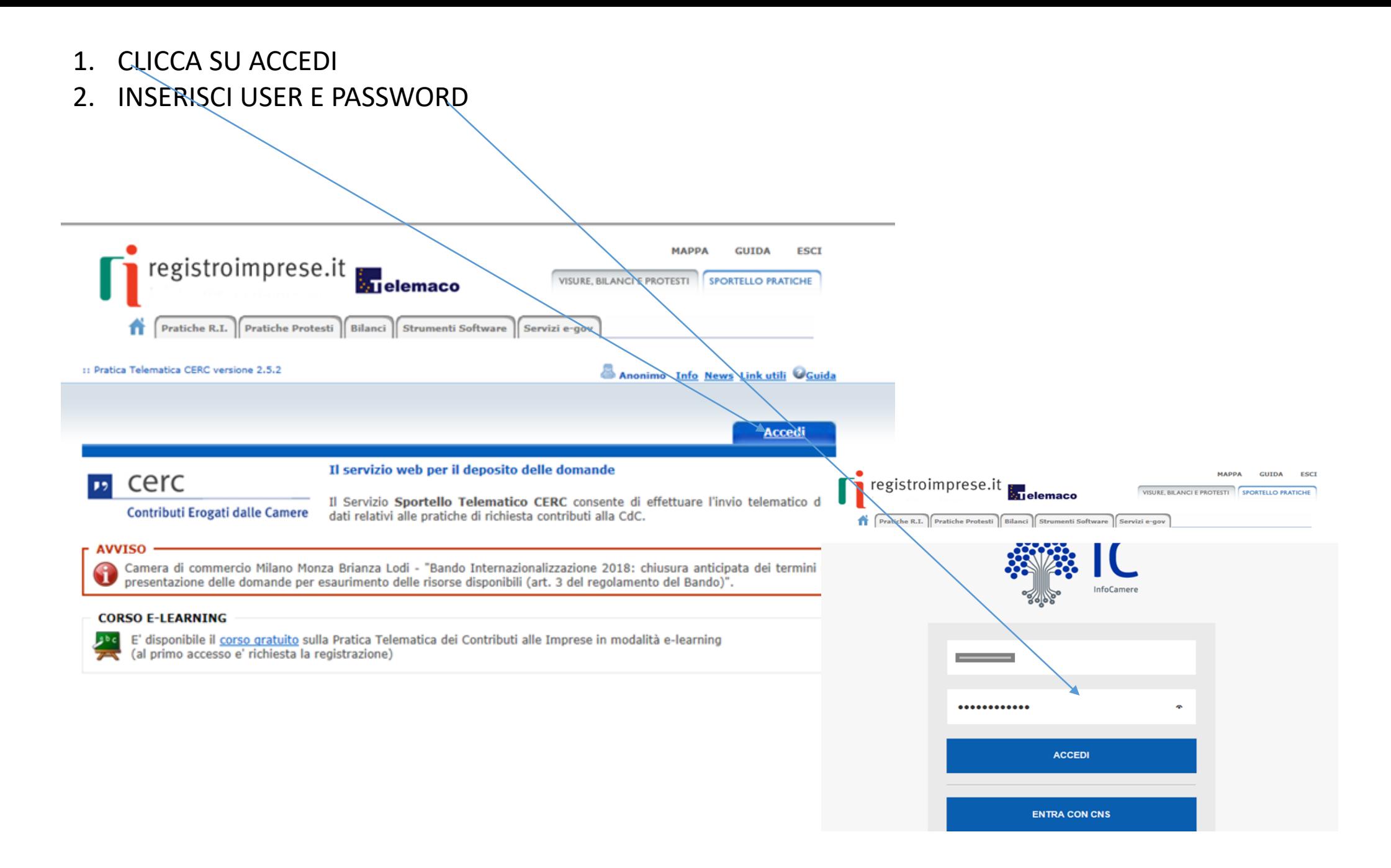

#### SELEZIONA: «CREA MODELLO» E INSERISCI IL CODICE FISCALE

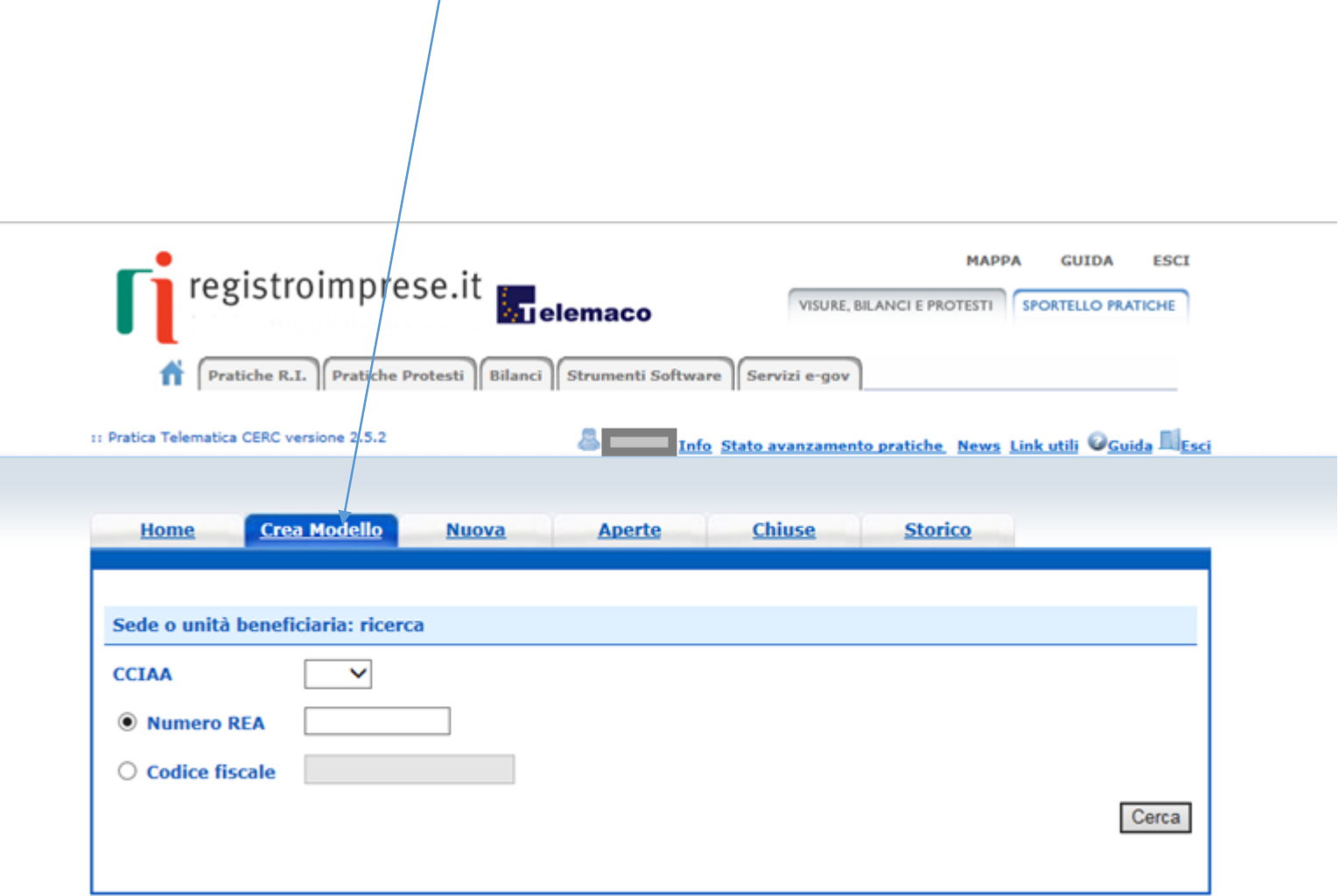

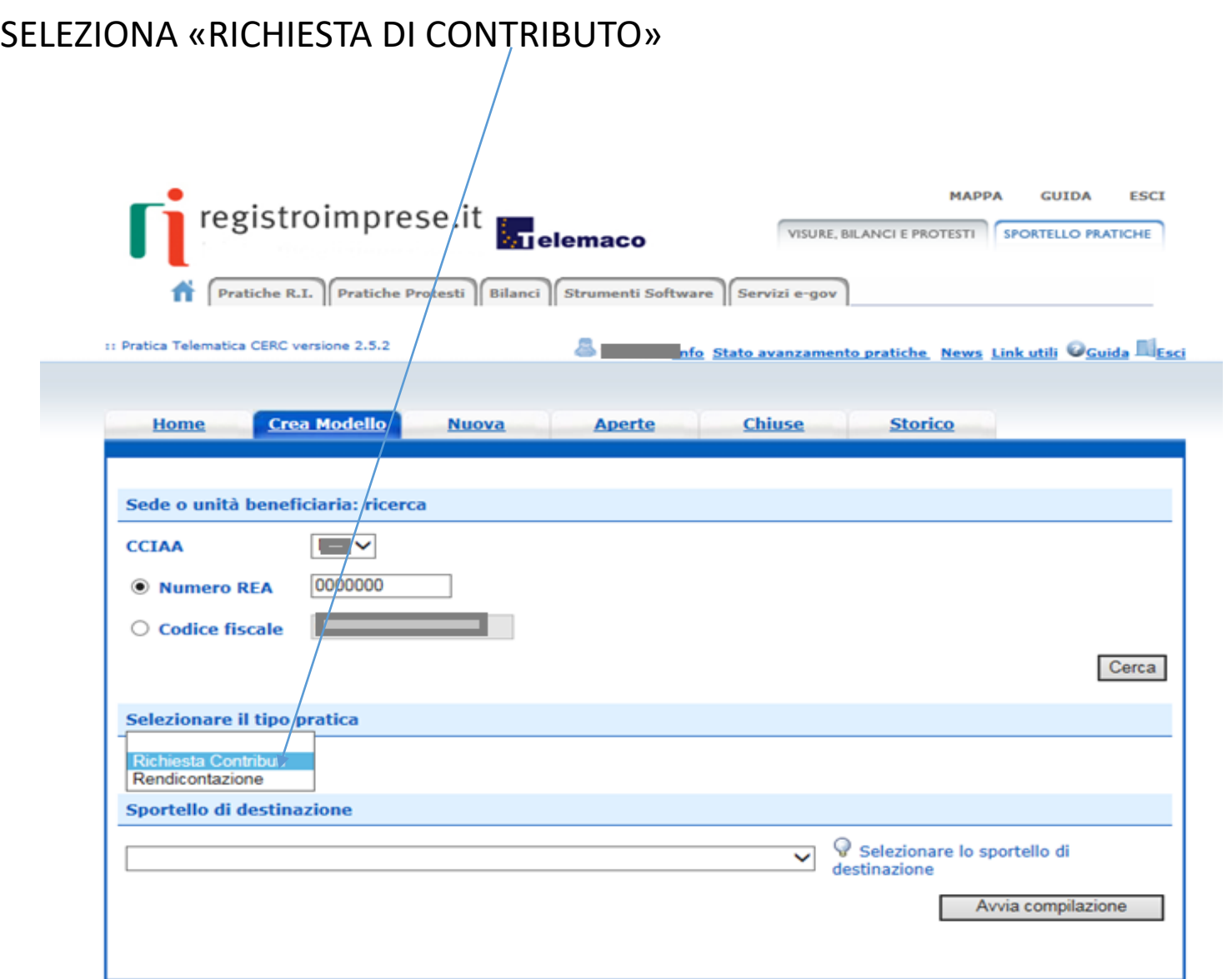

#### SELEZIONA LO SPORTELLO DI DESTINAZIONE UNIONCAMERE LOMBARDIA

### !! ATTENZIONE NON SELEZIONARE ALTRI SPORTELLI

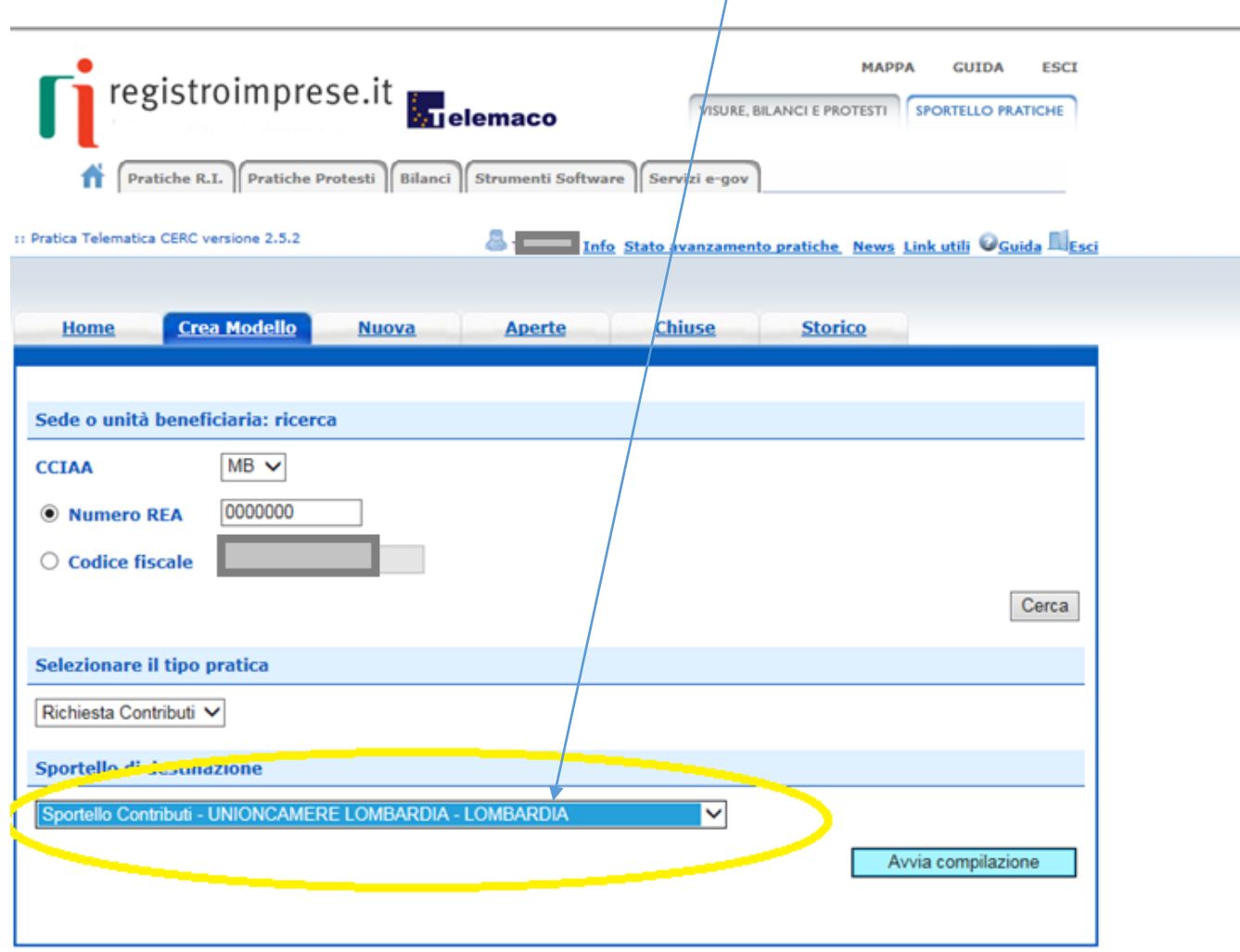

#### **SELEZIONA IL BANDO E COMPLETA SOLO I CAMPI CONTRASSEGNATI CON \***

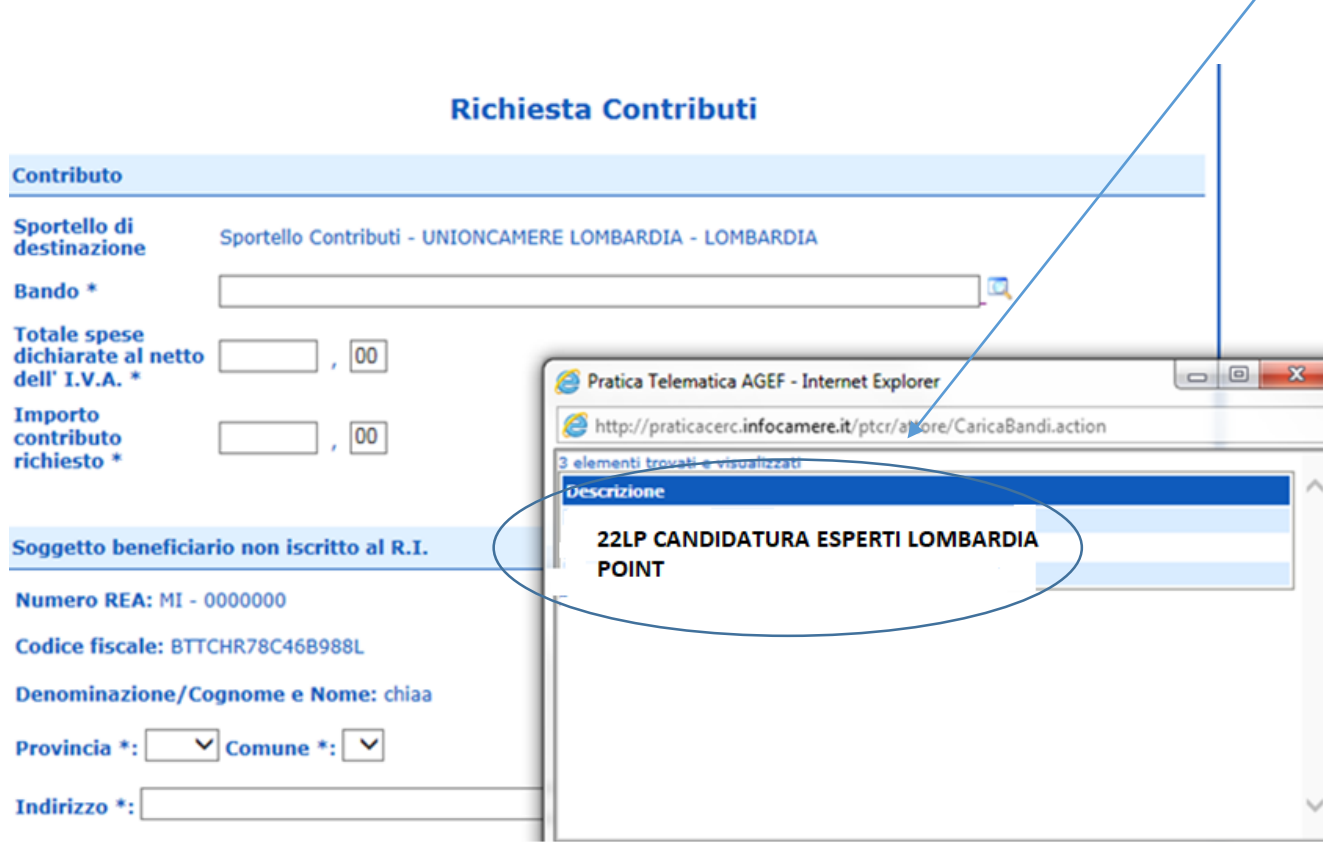

#### L'IMPOSTA DI BOLLO NON E' QUINDI LASCIARE LA SELEZIONE AUTOMATICA. SCARICARE IL MODELLO BASE E CLICCARE SU NUOVA PRATICA

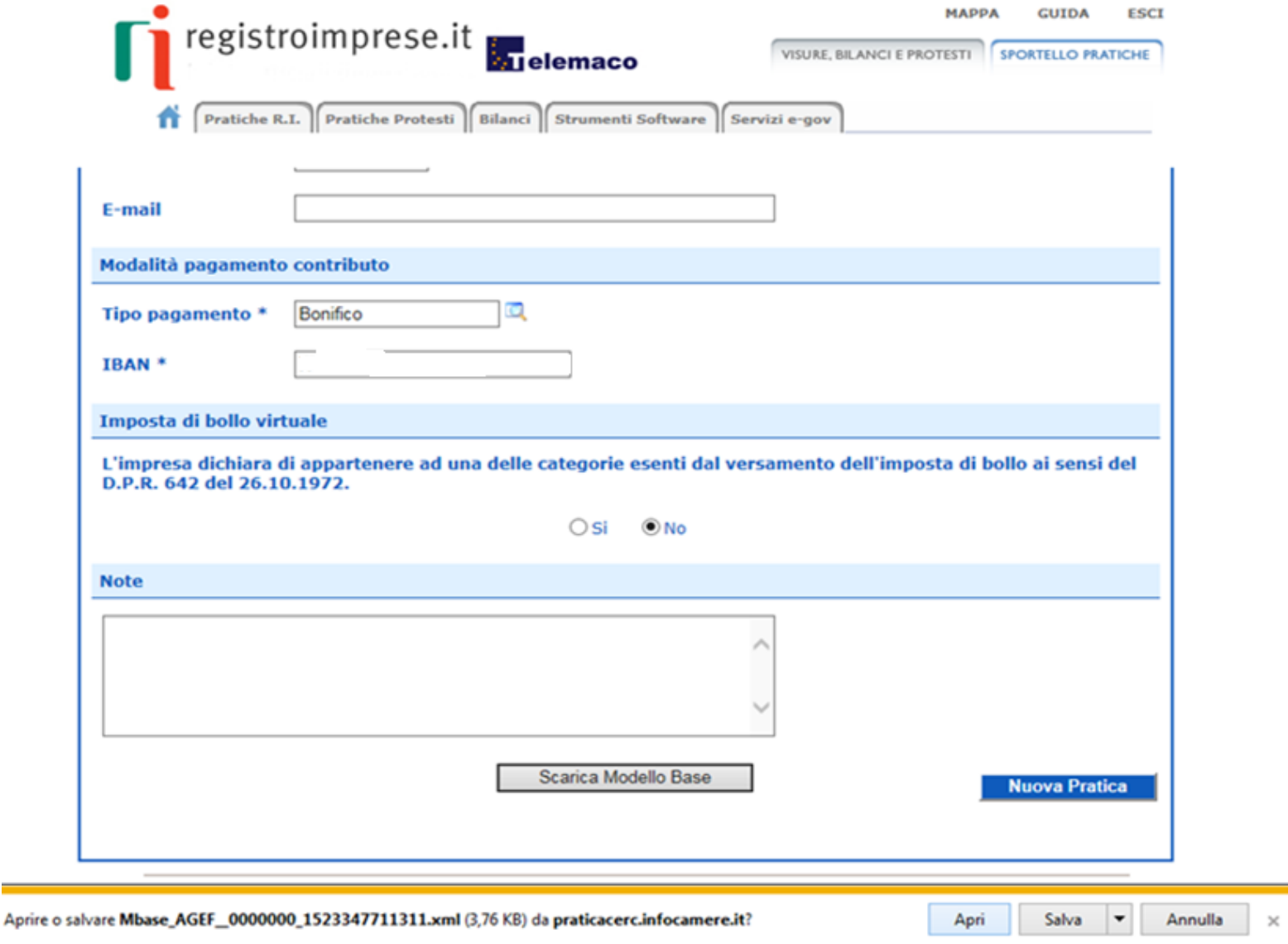

1. RIALLEGA IL MODELLO **BASE FIRMATO DIGITALMENTE** SUL PC

2. VERIFICATE CHE LO SPORTELLO DI DESTINAZIONE SIA SEMPRE **«UNIONCAMERE LOMBARDIA»**

3. CLICCA SU AVVIA COMPILAZIONE

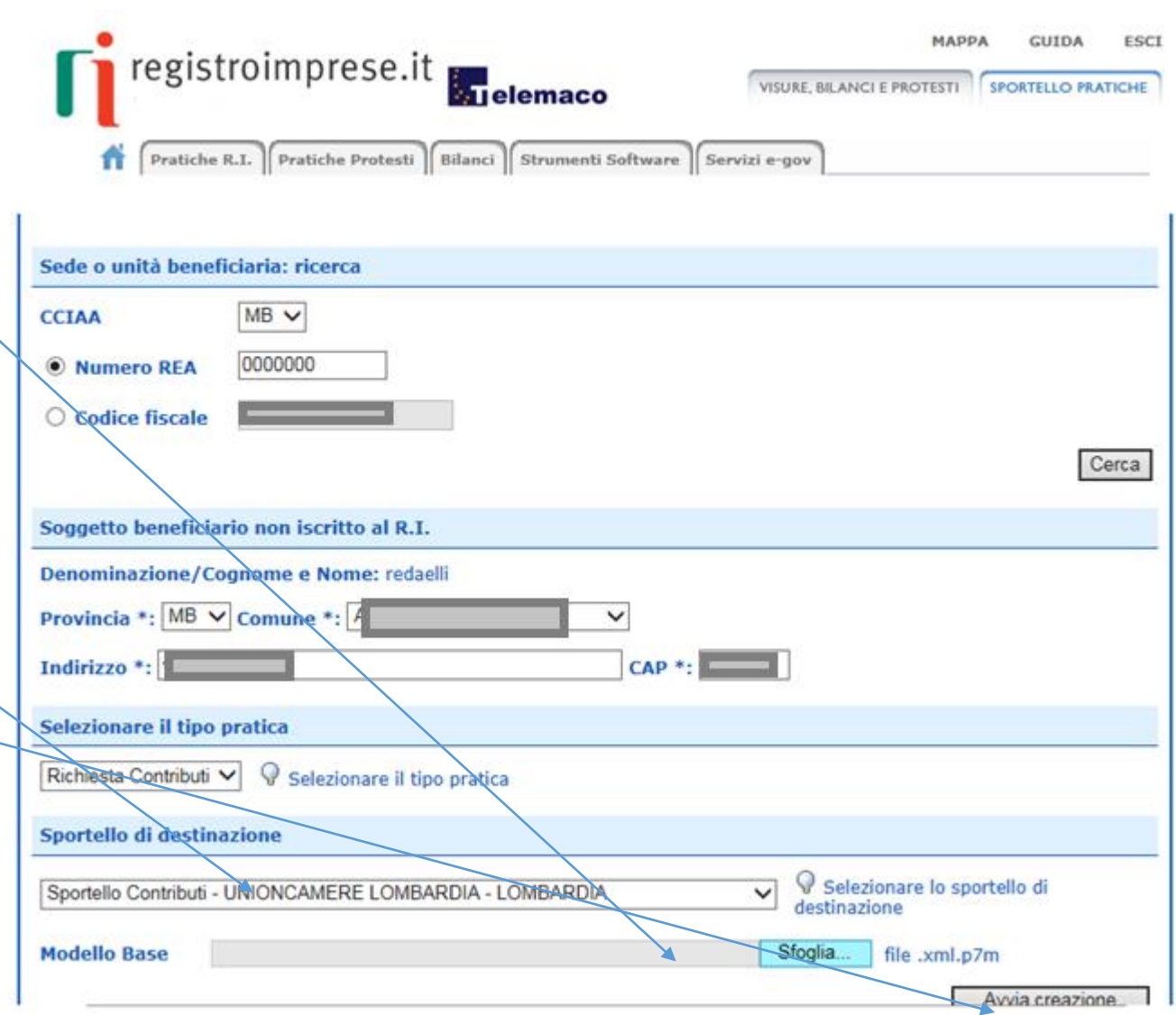

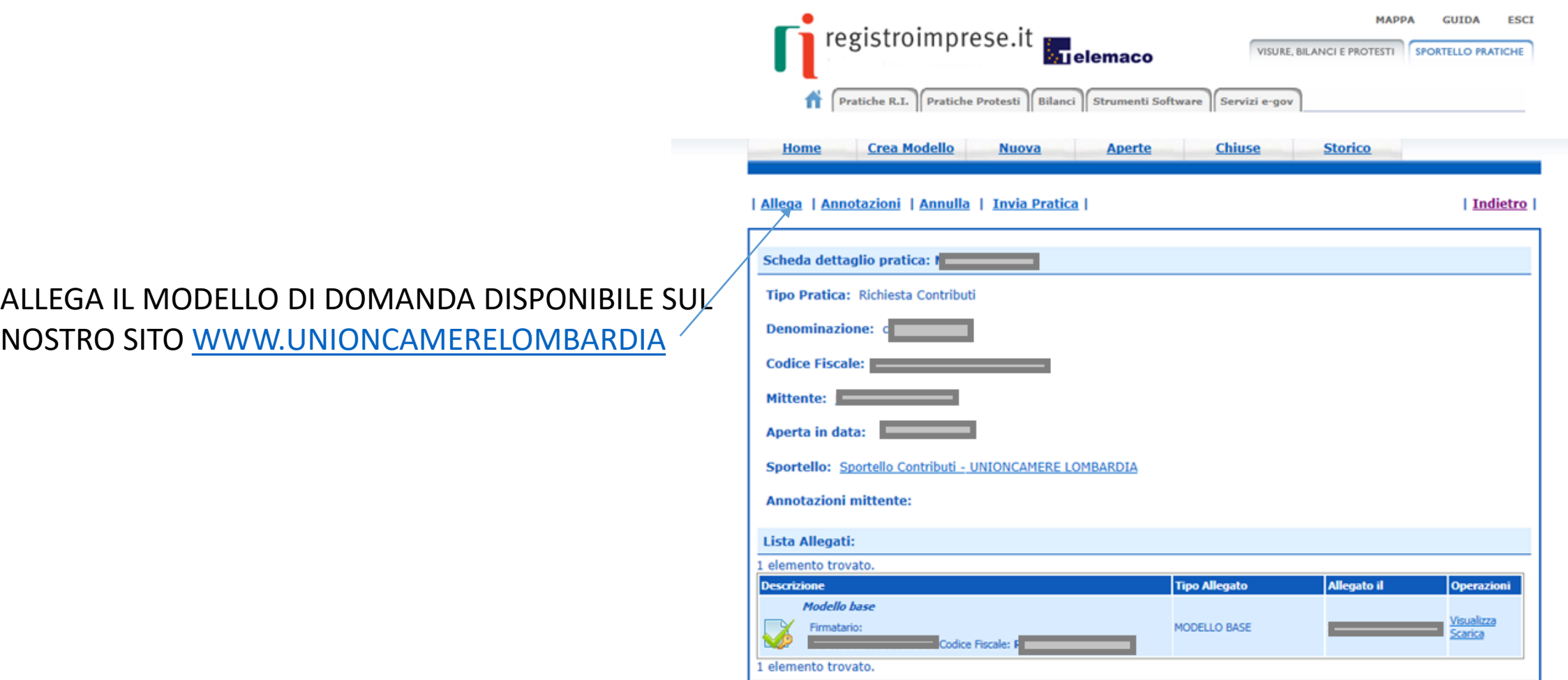

#### UNA VOLTA ULTIMATO L'INSERIMENTO DELLA DOCUMENTAZIONE CLICCARE SU ALLEGA E TERMINA

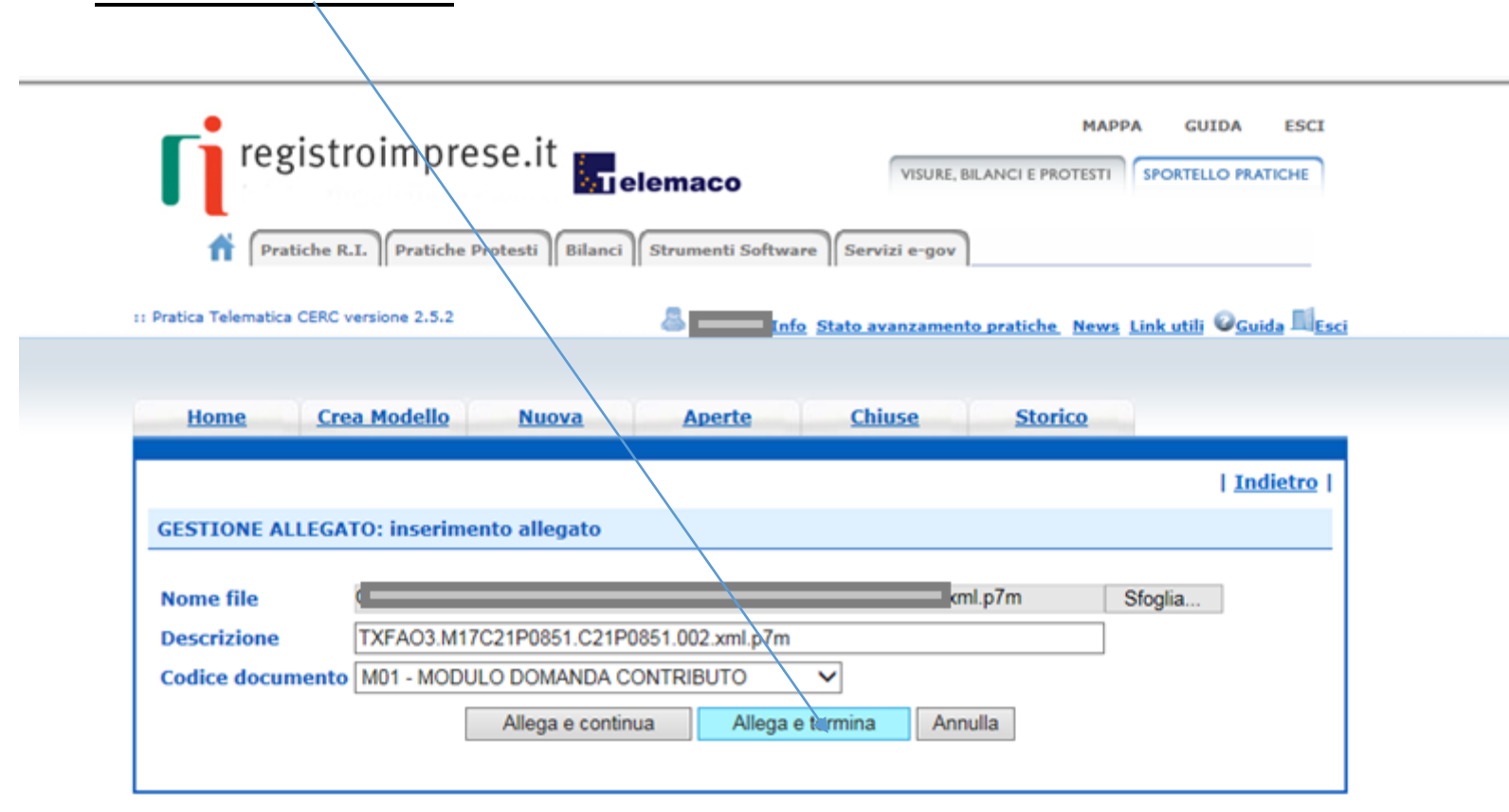

#### PROCEDERE CON «INVIA PRATICA»

#### RICEVERETE UNA MAIL DI NOTIFICA DELL'AVVENUTO INVIO

#### *L'ESITO « POSITIVO» INDICATO NELLA MAIL NON CORRISPONDE ALL'ESITO DELL'ISTRUTTORIA MA ALL'AVVENUTA RICEZIONE DELLA PRATICA*

*L'ISTRUTTORIA VERRA' EFFETTUATA COME DA REGOLAMENTO DELLA MANIFESTAZIONE*

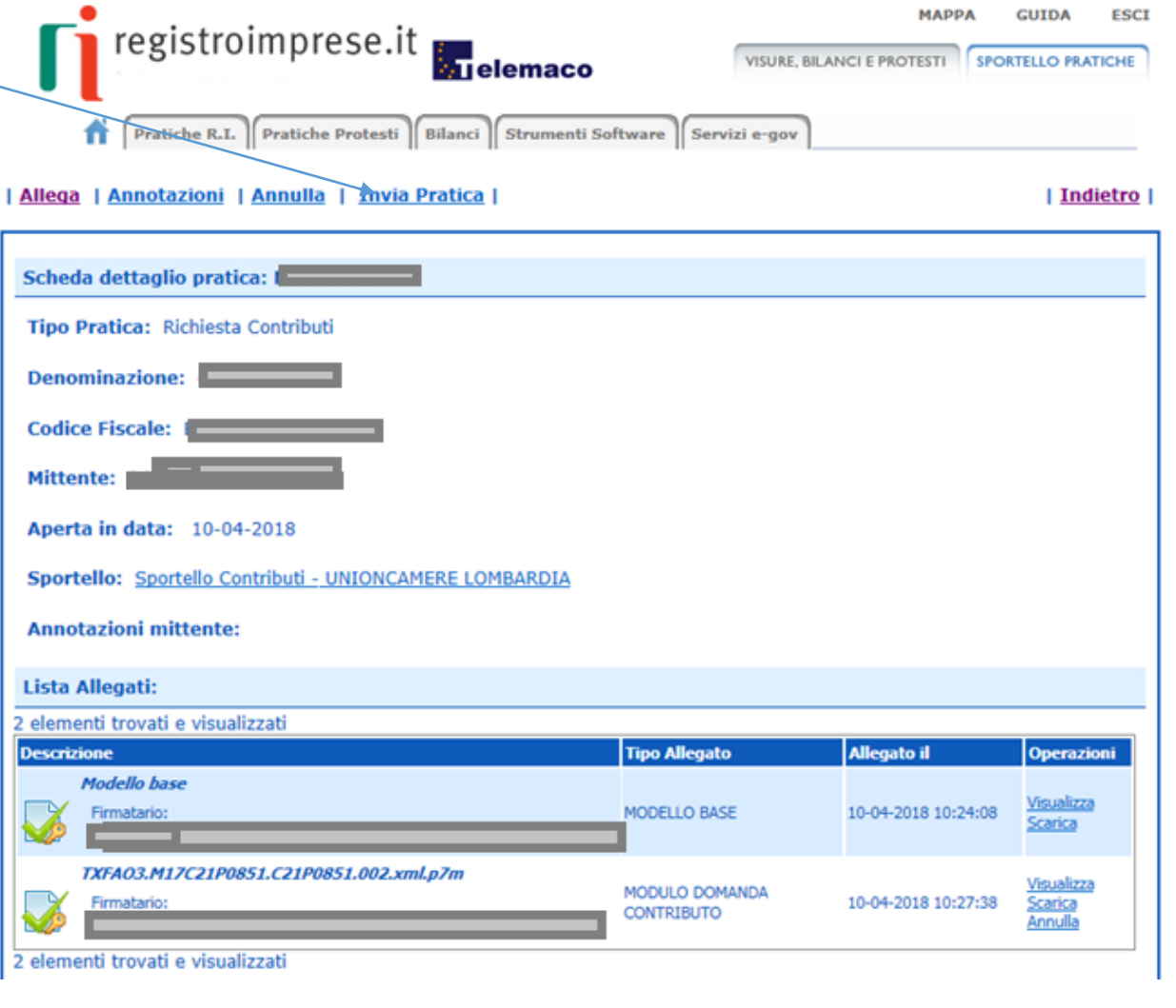